## ESalemISTATE SITY

**[navcenter@salemstate.edu](mailto:navcenter@salemstate.edu) Phone: 978.542.8000 Fax: 978.542.8520**

# **Student Navigation Center**

## How to: View my bill

1. Log into Navigator.

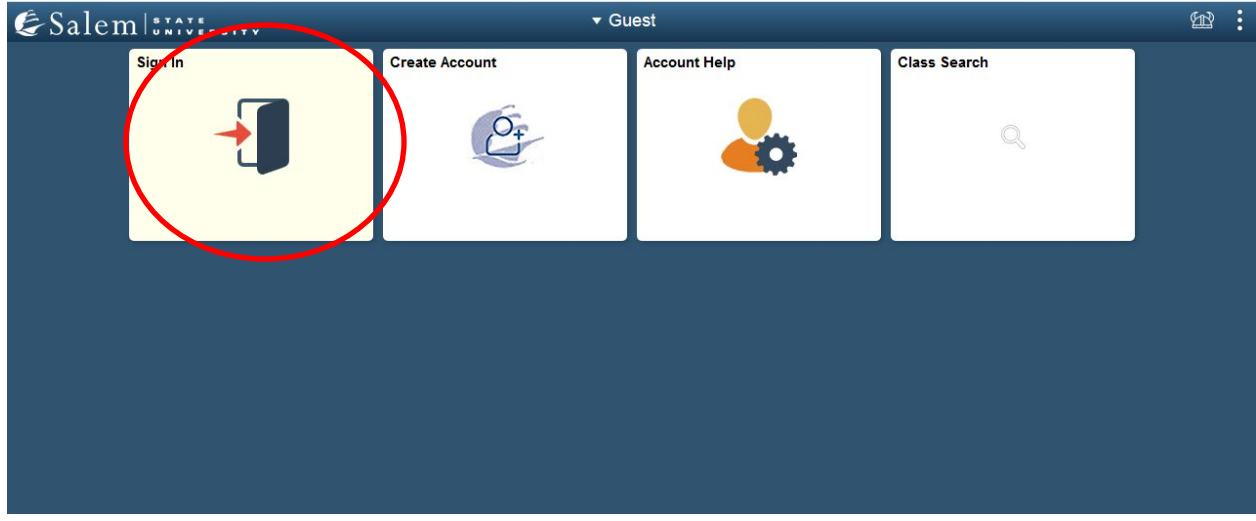

#### 2. Once at the Student Homepage, click on "Financial Account".

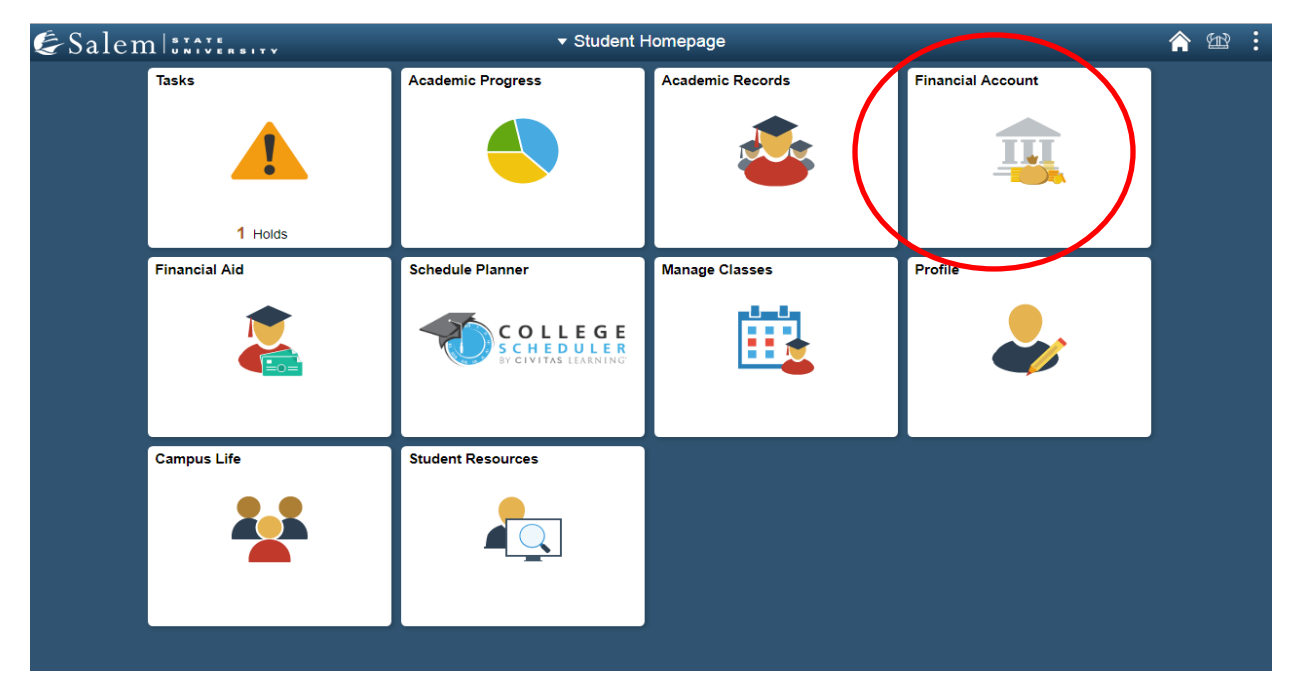

3. Next, click on "Student Accounts". Then, follow the "Click Here" link to TouchNet. **Note:** Please be sure pop-ups are not blocked on your browser.

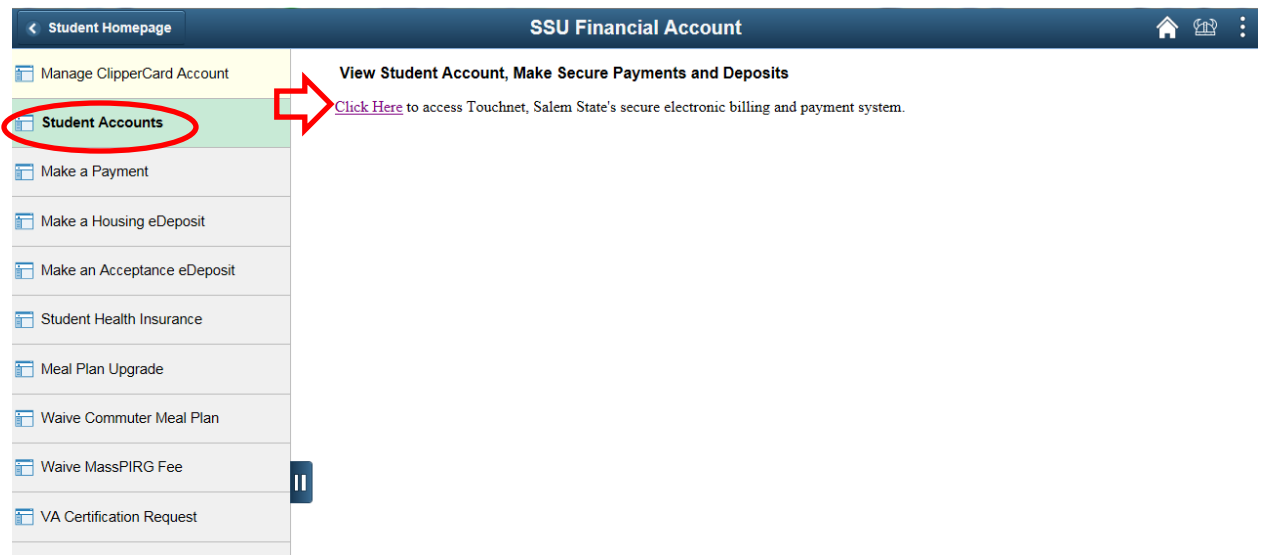

4. Once in TouchNet, you may view your account activity organized by semester. Click on an individual semester to expand the tab and see a description of your itemized activity.

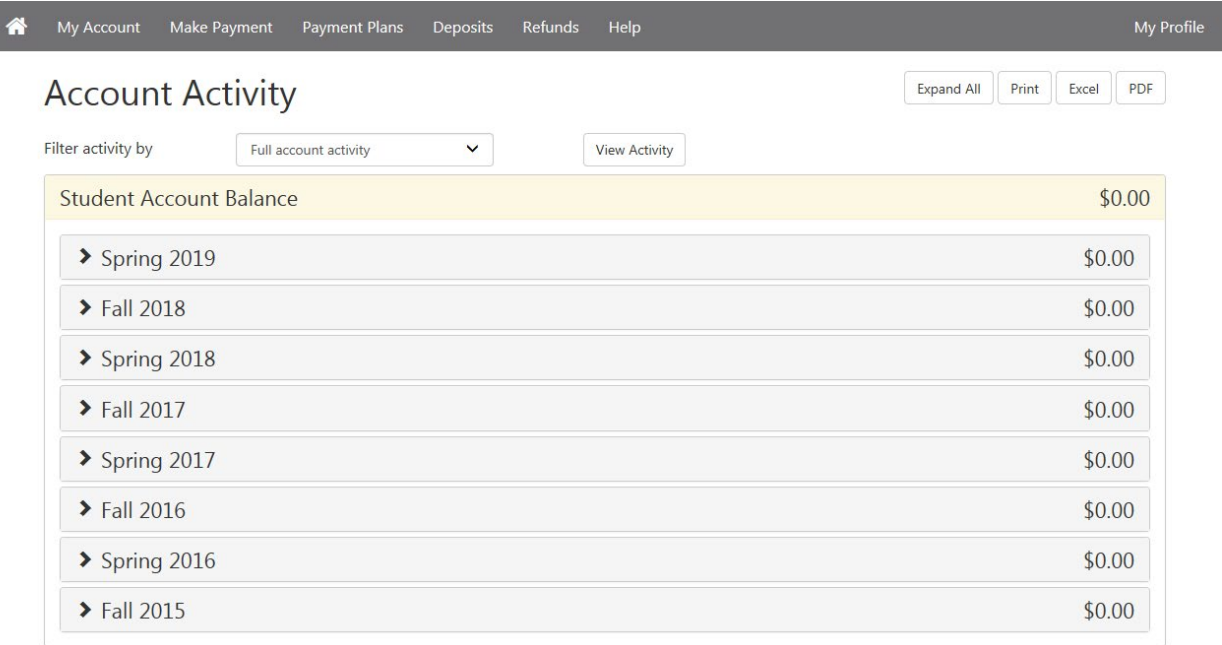

5. Once you click on a semester, your account activity will be broken down listing every charge, payment, refund, credit and reversal. Please note, we have recently changed this view to group together like items. The default view will show the newest activity at the top while the older dates will be listed below.

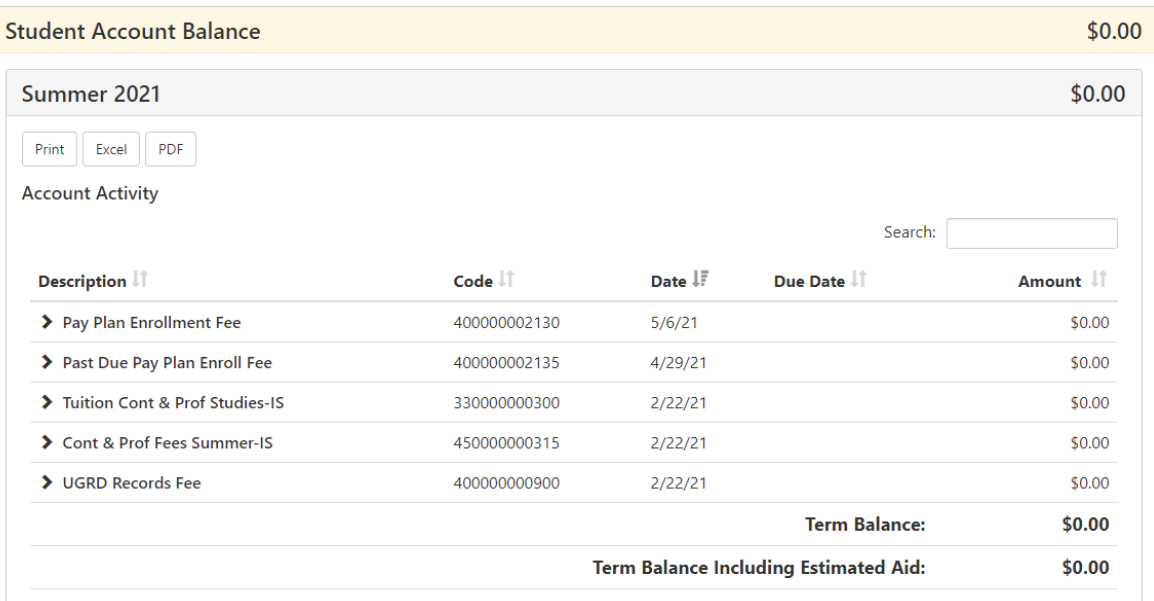

### Students can change that view by clicking the black arrow next to the item in the description column.

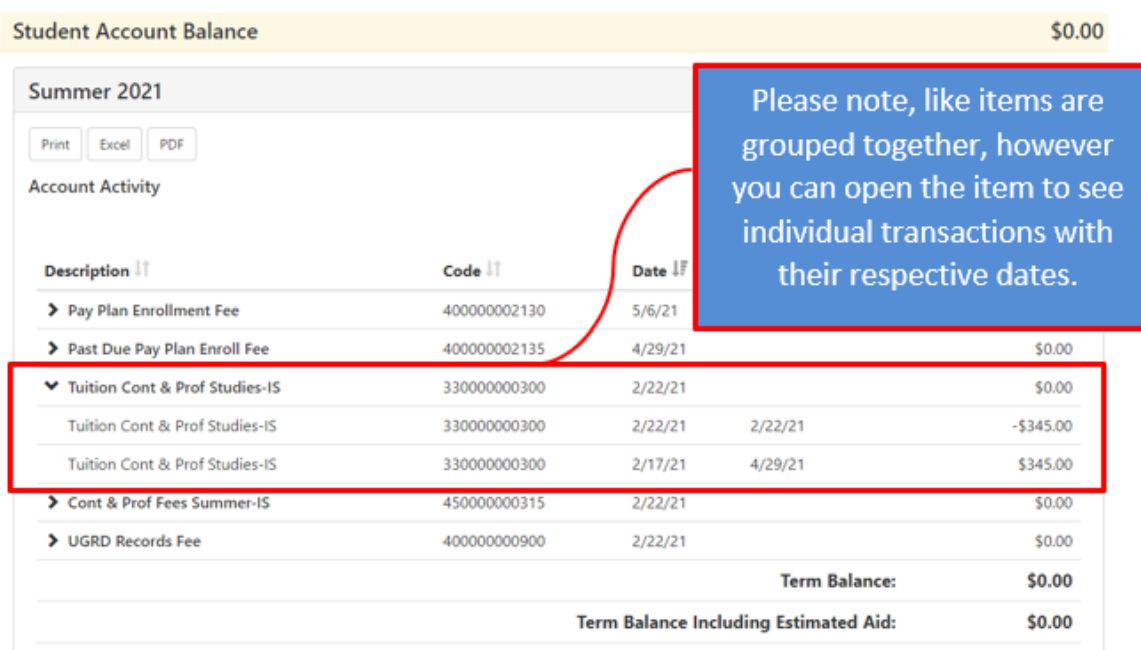